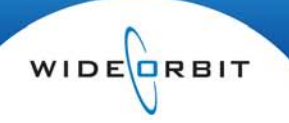

# **Configuring Axia Devices**

Axia transports audio over IP without requiring traditional audio cards, replacing cables and patch bays with IP connections and software and providing a user-friendly and powerful solution for distributing audio, data and GPI/O in a modern radio station.

Axia combines four basic types of components: the Pathfinder PC, sources that provide inputs to Pathfinder, destinations that act as outputs of Pathfinder, and control points including Axia control surfaces and *WO Automation for Radio* software.

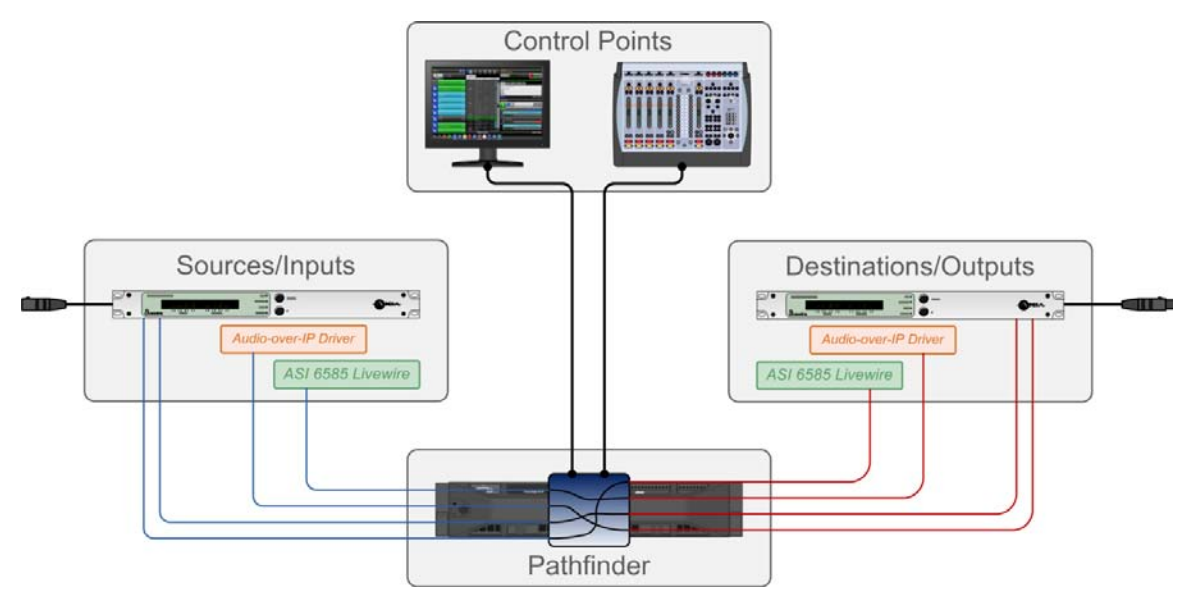

**Pathfinder connections are one-to-one.** Summing multiple sources to send to a single destination requires use of an Axia VMixer.

Integrating these different component types in a single system unlocks several key features, allowing *WO Automation for Radio* to:

- Use the Axia Mix Engine as a router, eliminating the need for an outboard switcher.
- Turn faders on the Element console on and off as we play audio through them.
- Leverage Axia's GPIO capabilities to control *WO Automation for Radio*.

Sources and Destinations connect using virtual IP cables, with each stream transported over standard Ethernet technology. 100Base-T networks are capable of transporting 25 stereo channels of 48 kHz, 24-bit linear PCM bidirectional audio. Gigabit networks can handle ten times that amount, with tens of thousands of stereo channels per system! Cutting the physical cables in favor of virtual connections allows *WO Automation for Radio* to playback from, record to or audition any Axia source without a conventional sound card.

for Radio

While audio is transported within an Axia system using Ethernet and virtual cables, it must still interface with the outside world of conventional equipment. Axia offers several different 1RU nodes that interface with external equipment using either on-board connectors or ports supporting StudioHub adapters.

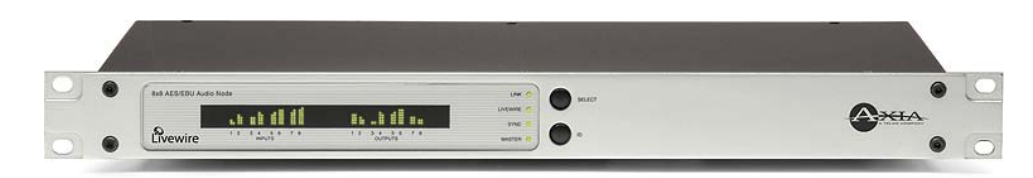

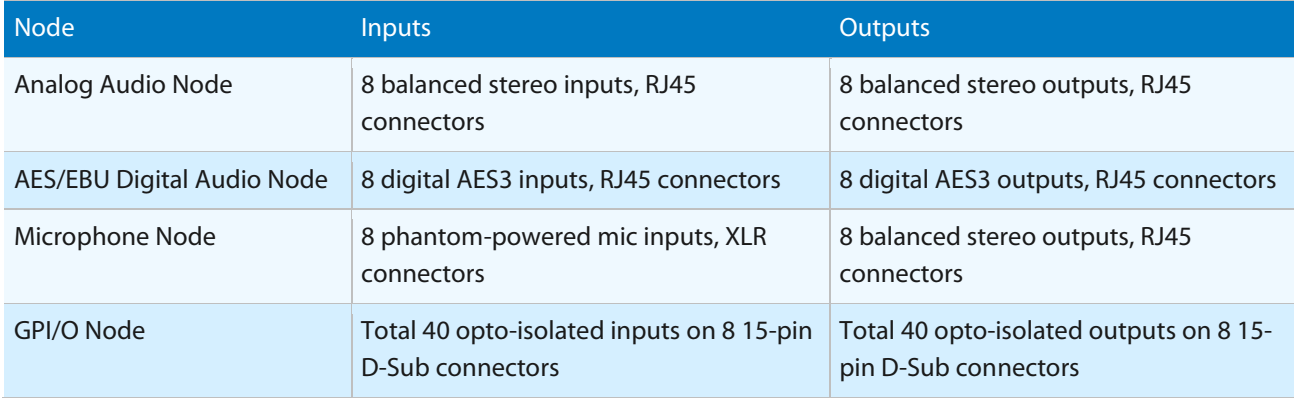

*WO Automation for Radio* Workstations interface with an Axia network using either an ASI 6585 Livewire card offering 8 play streams that are mixed to 8 stereo outputs and 8 record streams fed from 8 stereo inputs using an on-board RJ45 connector, or the Axia Audio-over-IP driver which acts as a 100% virtual audio "device".

**A single** *WO Automation for Radio* **Workstation can use either the Audio-over-IP driver** *OR* **an ASI 6585 card.**

**The** *WO Automation for Radio* **Audio Server can support up to 24 total streams.** To calculate used streams when configuring multi-output cards, remember each Input uses one stream but each physical Output uses 3 streams. For example:

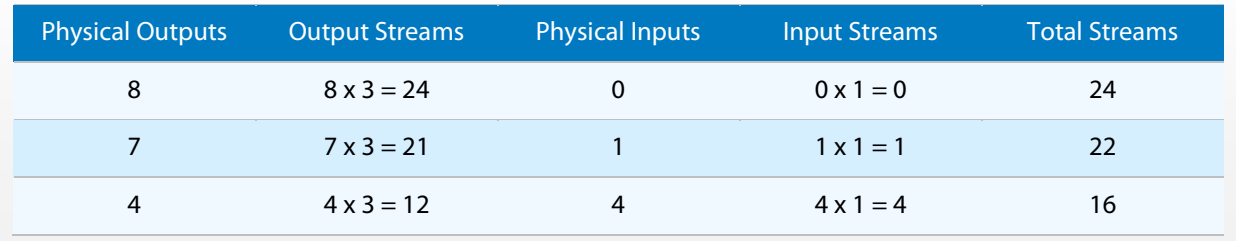

for Radio

### **Minimum Hardware and Software Specifications**

Axia and WideOrbit have established minimum system requirements for *WO Automation for Radio* hardware and Axia/Software Authority components. In addition to meeting those respective standards, there are other minimum specifications that must be met. Please note that not all systems will integrate all of the components in this section.

- Axia Element Surface, Studio Engine and Power Supply Modules Version 2.x
- *WO Automation for Radio* Version 2.1 Build 45
- Audio Science ASI 6585 Livewire card with firmware Version 2.5.8a R2
- Axia Audio-over-IP driver Version 2.5.2.8
- PathfinderServer Version 4.45i
- SAPort Router Version 1.0

1

**These are minimum requirements.** Exceeding hardware specifications outlined by WideOrbit and Axia may result in improved performance. Software and firmware releases later than the versions listed above are designed to be compatible as well, and may offer improved performance or stability.

### **Establishing Device Server/Pathfinder Connections**

**Before beginning** *WO Automation for Radio* **integration:**

- **All Axia hardware and software must be installed, configured and verified.** Make sure all Axia and Software Authority components meet the minimum specifications identified by WideOrbit.
- **Device Server should be installed on the Pathfinder computer and added as an available Device Server in your Central Server Configuration Web UI.** Device Server allows *WO Automation for Radio* to connect to your Axia system. Refer to the Installing Device Server and Adding Installed Device Servers topic in the *WO Automation for Radio* User Manual for more information.

Device Server communicates with Pathfinder using a TCP Port that must be defined in the Central Server Configuration Web UI. In the Devices section, *click* on the **Ports** tab and *click* the **Add TCP Port** link.

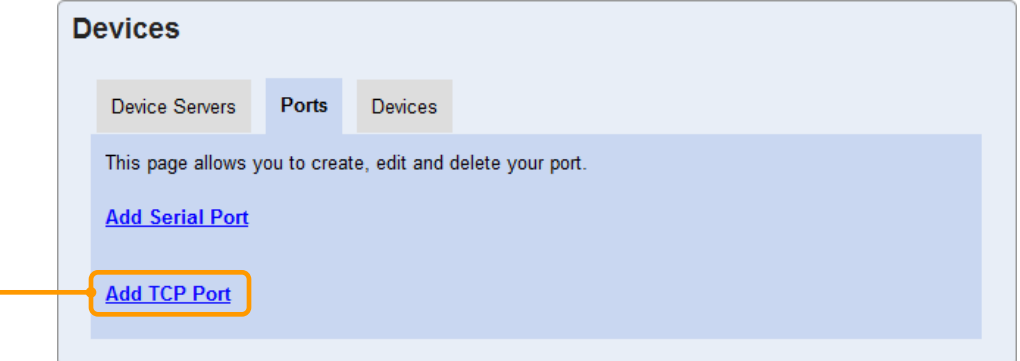

for Radio

# 2

Enter the details required to define the Port and *click* **Save** to add the TCP Port.

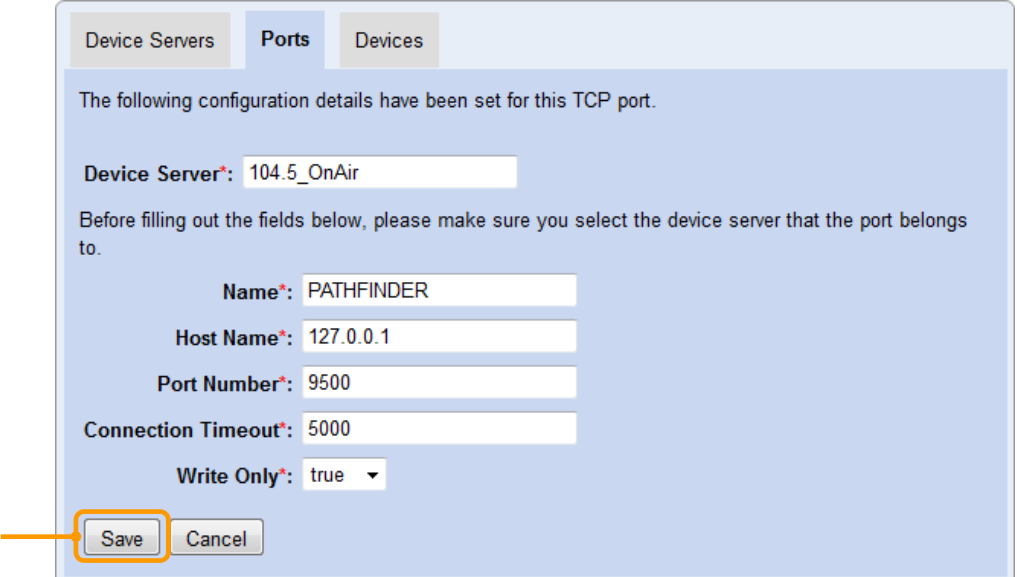

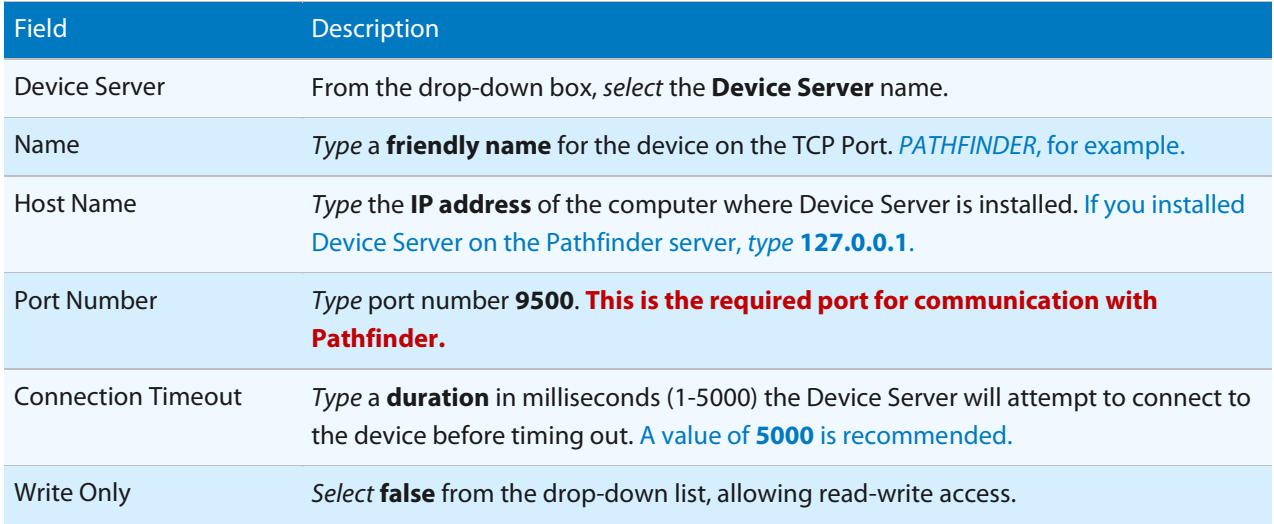

## 3

On the Pathfinder server, verify the Pathfinder Server application is running. The Pathfinder Server must be running in order for switches to work correctly. On the Pathfinder Server application, *click* **File** and *select* **User Database**.

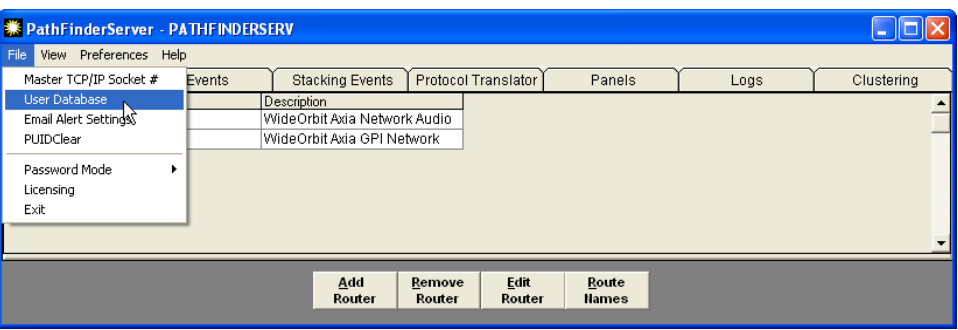

### 4

*Click* **Add** to add a new user.

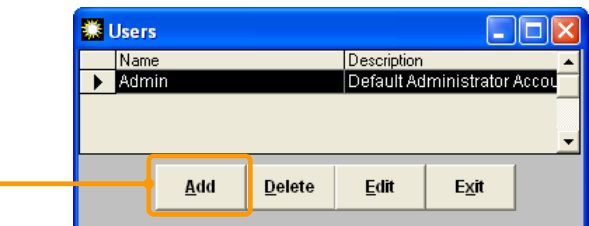

## 5

Complete the new user details and *click* **Commit**.

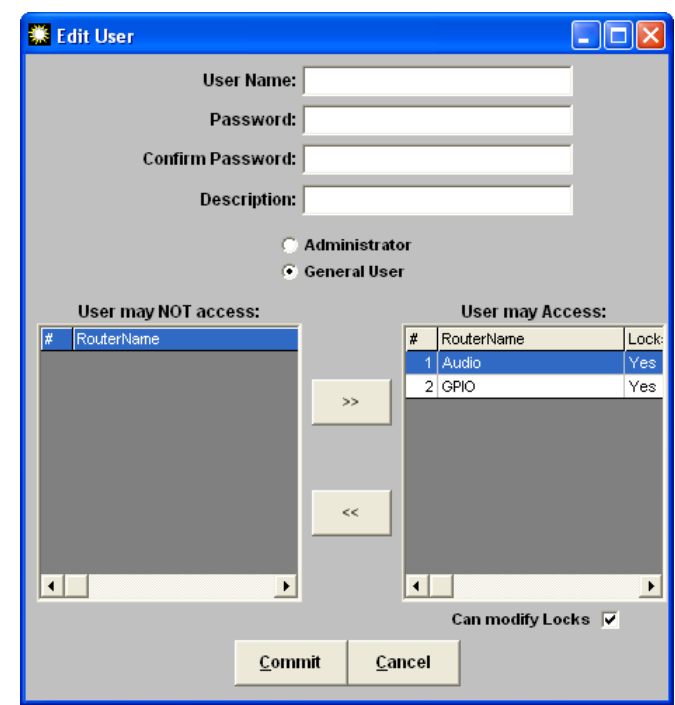

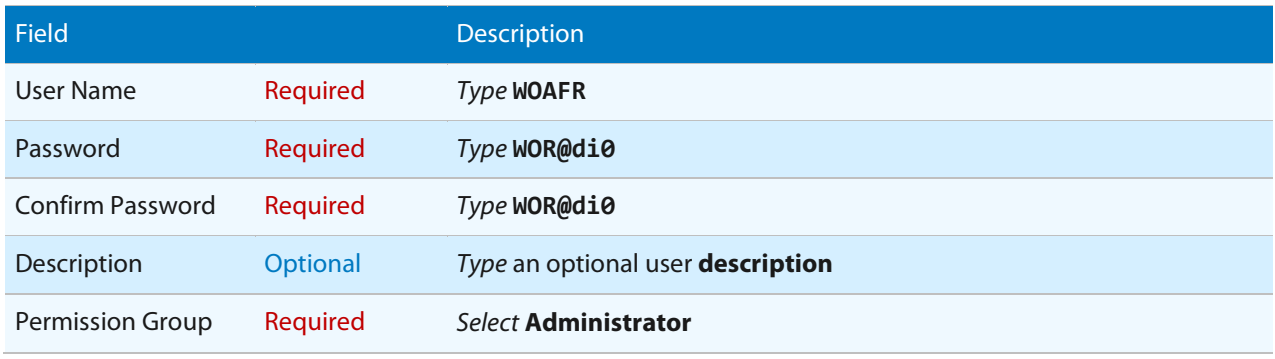

# 6

*Click* **Exit** to close Pathfinder Server's User dialog.

Return to the Central Server Configuration Web UI Devices page to create the Pathfinder device. *Click* the **Devices** tab and *click* **Add Device**.

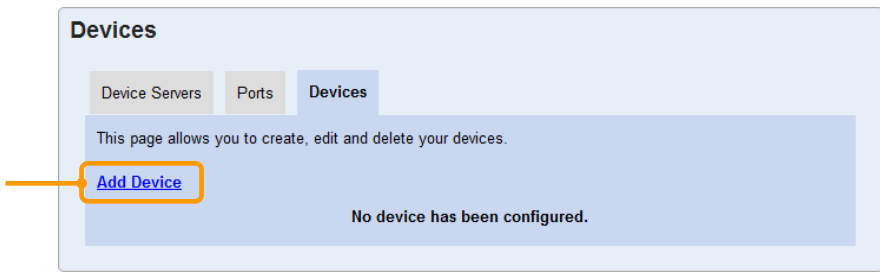

### 8

7

Enter the details required to create the Device and *click* **Next** to continue.

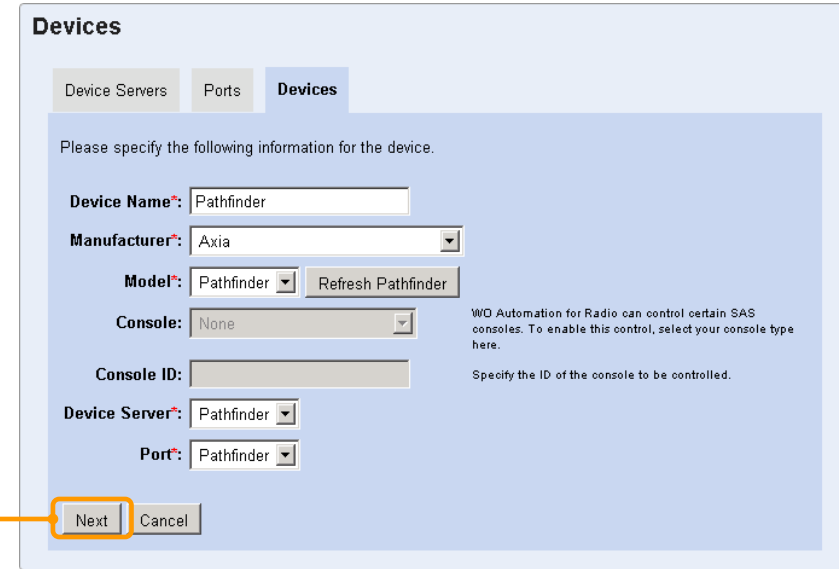

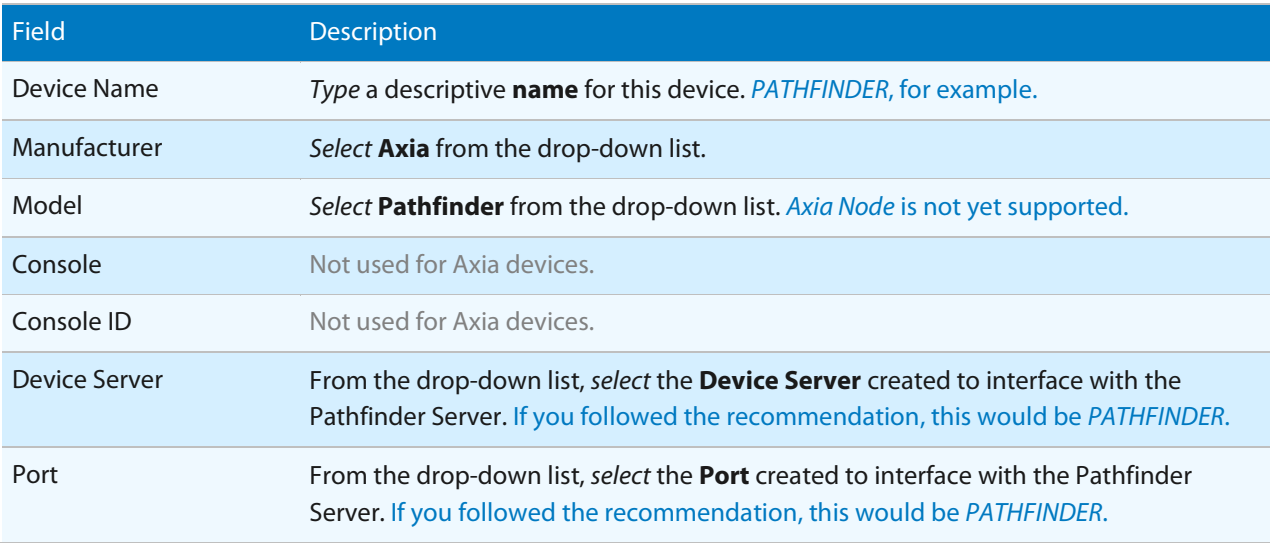

Axia Integration | 7

#### 9

Set the remaining options and *click* **Add** to create this Device. When you click Add, Device Server and Central Server will begin to get information from Pathfinder about available Sources, Destinations and GPI/O items. This may take some time depending on the number of inputs and outputs in the system.

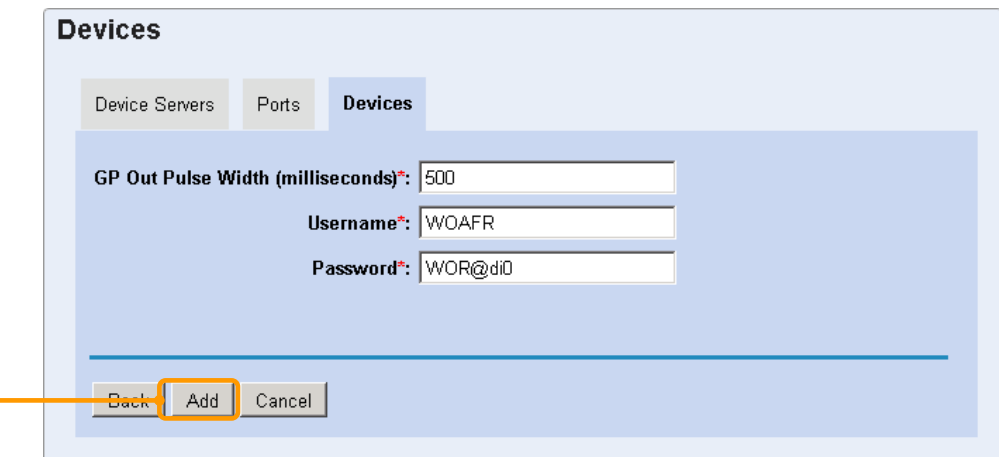

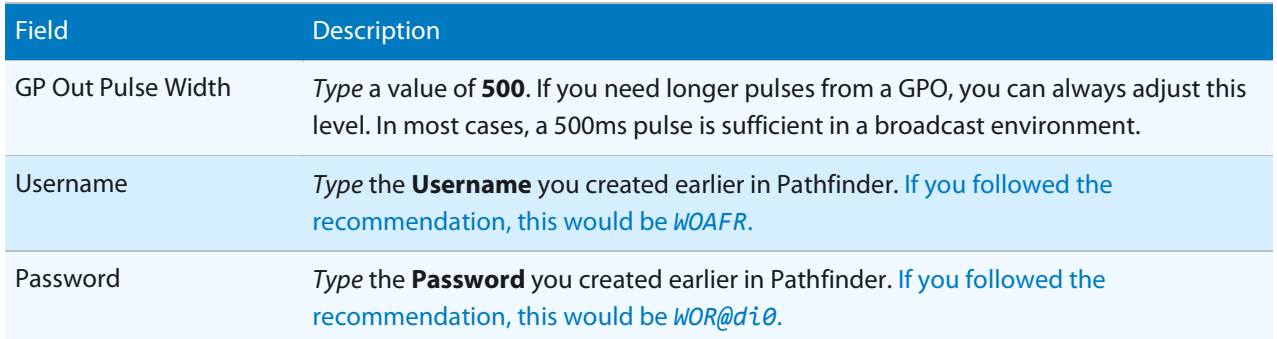

**After creating the Device, you will be returned to the main Device page. In some cases the Device may appear grayed out** on the Central Server Configuration Web UI.

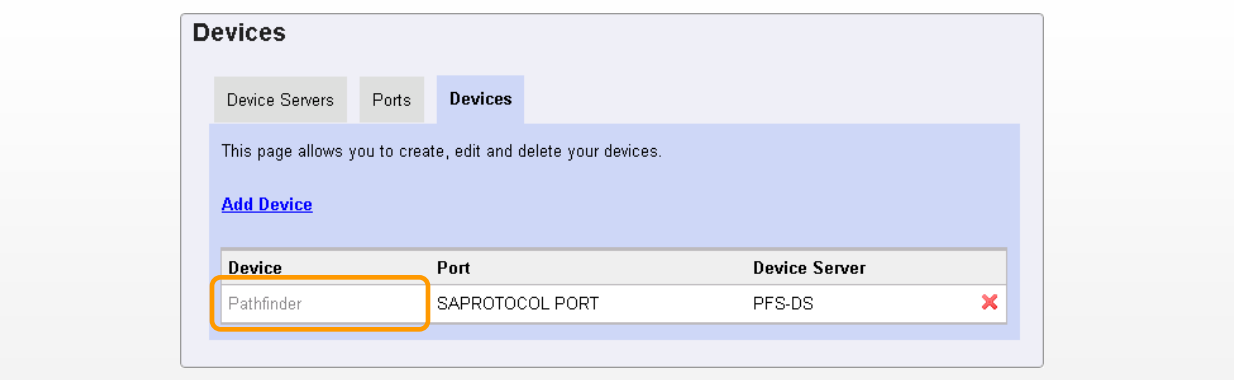

Clearing the browser cache and reloading the page may solve the problem. If the problem persists, refer to the *Troubleshooting Device Server* topic.

10

Once the learning process is complete, you should have a long list of Audio Inputs (Sources in Axia) and Audio Outputs (Destinations in Axia) and GPI and GPO Names from the Pathfinder Database.

*WO Automation for Radio* **will automatically append the Axia device number to the resource name as a way to try to minimize duplicate names, however some items may still come through with duplicate names due to Axia's default naming convention.** Understandably, this will at best cause confusion and at worst errors. A recommended best practice is to review the names of Axia resources listed in *WO Automation for Radio* to verify that no duplicates exist.

*Click* the  $\triangleright$  symbol to expand each group. The Axia auto-generated names will display to the right of the field where you can *type* **friendly names** for each resource.

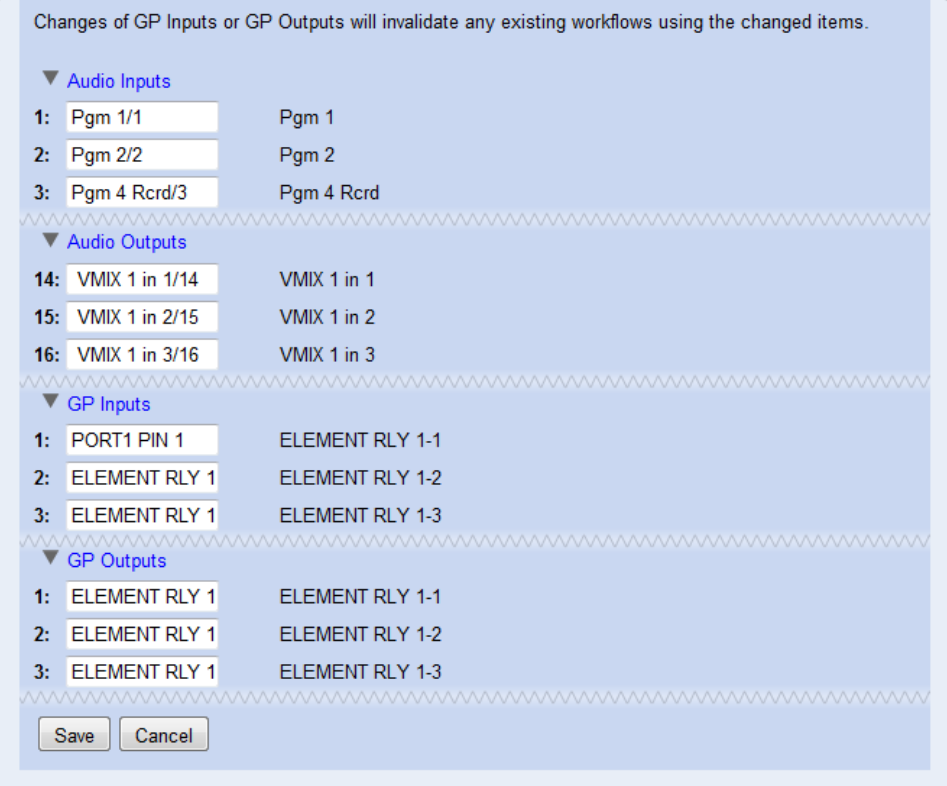

Once you have typed your friendly names for each resource, *click* **Save** to commit the changes to the *WO Automation for Radio* database. Depending on the number of sources and destinations this commit process may take some time.

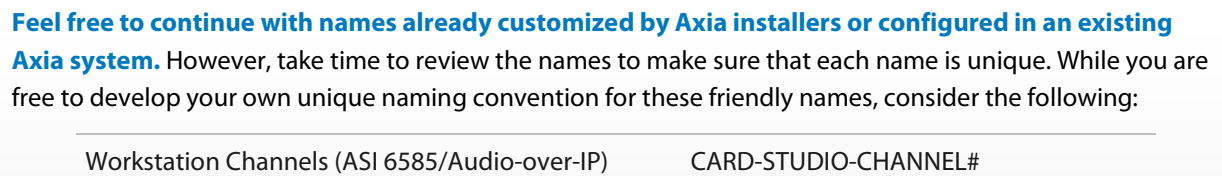

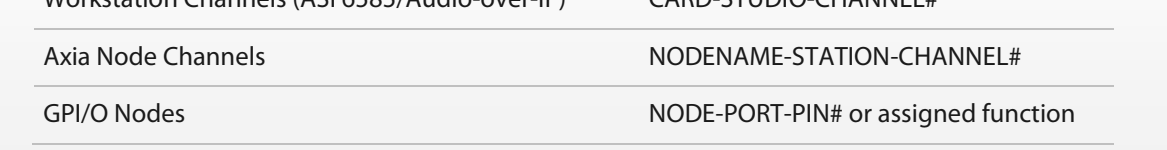

With the above configuration complete, you should be able to perform simple Route Changes with Update Switcher Actions in *WO Automation for Radio* Workflows.

**Remember Pathfinder enforces a one source-to-one destination policy.** Trying to use Pathfinder to send multiple sources to a single destination will invalidate the workflow.

for Radio

### **Adding or Removing Axia Resources**

After adding or removing Axia resources, you must let Device Server know about the changes. Open the Pathfinder device and click the Refresh Pathfinder button to update the list of available resources. You can then go in and add friendly names to any new resources.

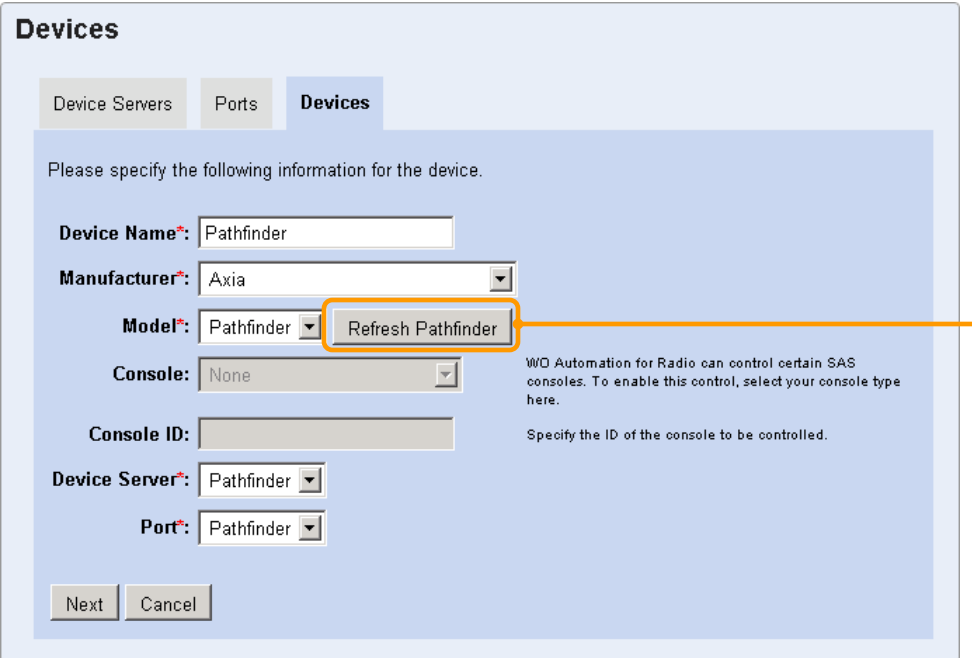

**Be careful not to edit any existing resources.** Changing the name of an existing resource or GPI/O pin will "break" any configured Workflow that uses that resource or pin. If you do need to edit an existing resource, you will need to open all Workflows using that resource and apply your changes there as well.

1

for Radio

### **Preparing to Configure Pin Actions and Play Channel Actions**

*WO Automation for Radio* can be configured to execute commands when a closure is received from an Axia GP input. Setting up Pin Actions and Play Channel Actions with an Axia GPI/O node is identical to the method of setting up any other type of GPI/O closure, but using GPI/O signals from an Element control surface requires some additional preparation.

**To interface with an Axia control surface without an ASI 6585 Livewire card**, contact Customer Support.

#### For each channel of the ASI 6585 to be used with the Element control surface, verify:

- Source Type is set to **Computer Player**
- Fader Mode is set to **Normal**
- GPIO Ready Enabled/Disabled is set to **Enabled**

Access the Element Configuration Web UI by typing the IP address of the Element control surface into your web browser. *Click* the *Configuration* link in the Sources & Profiles group.

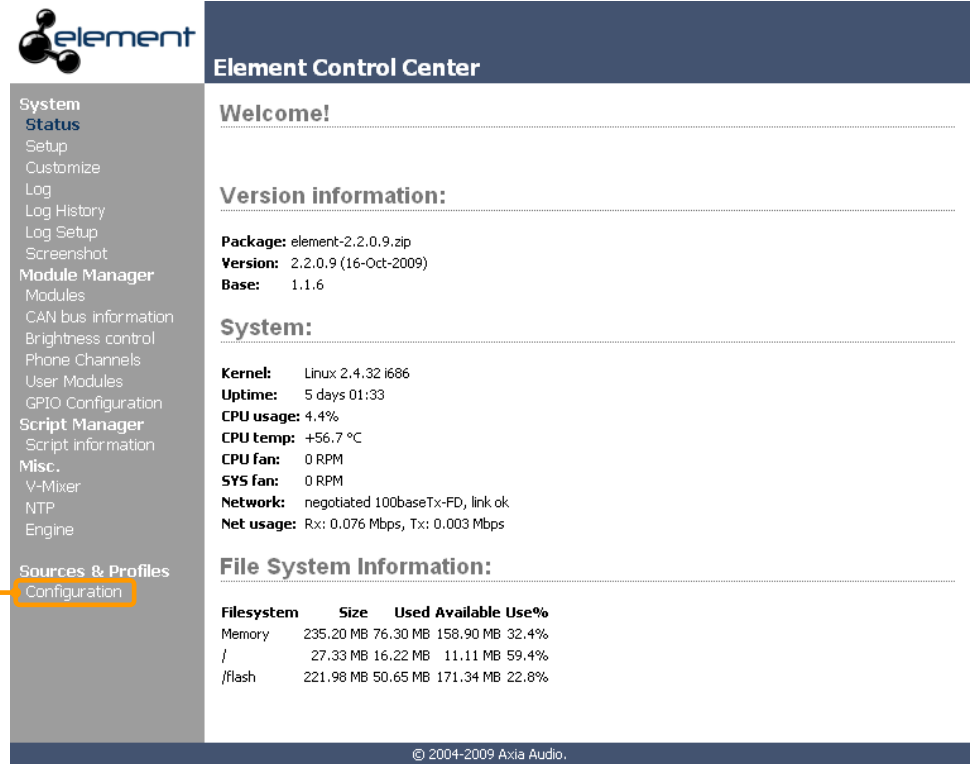

### 2

*Click* the **Source Profiles** link.

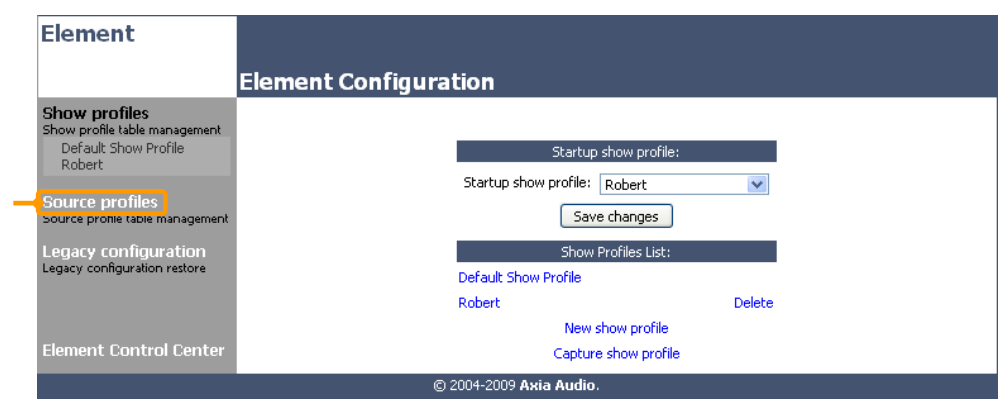

#### 3

*Click* the **link** for the first ASI 6585 channel.

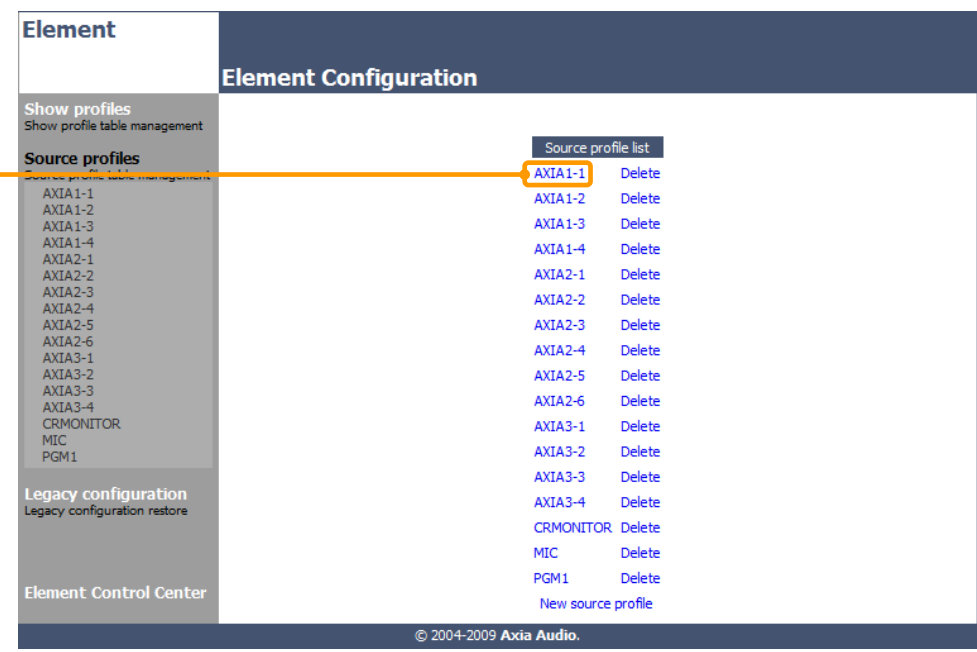

#### 4

Scroll down the list of settings to find **Source Type** (set to Computer Player), **Fader Mode** (set to Normal) and **GPIO Ready Enabled/Disabled** (set to Enabled).

When each option is set or verified, *click* **Save** to return to the Source profile list and set or verify the options for the remaining channels.

### 5

When all channels have been set or verified, *click* the **Element Control Center** link to return to the main Element configuration page.

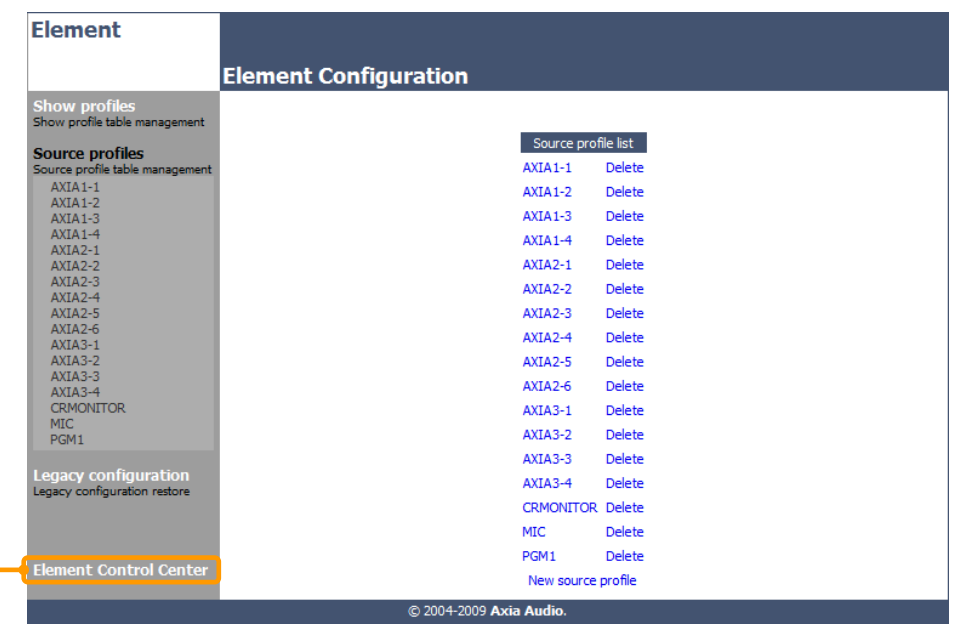

for Radio

### **Linking Channels and Ports**

On the main page of the Element Configuration Web UI, *click* the **GPIO Configuration** link.

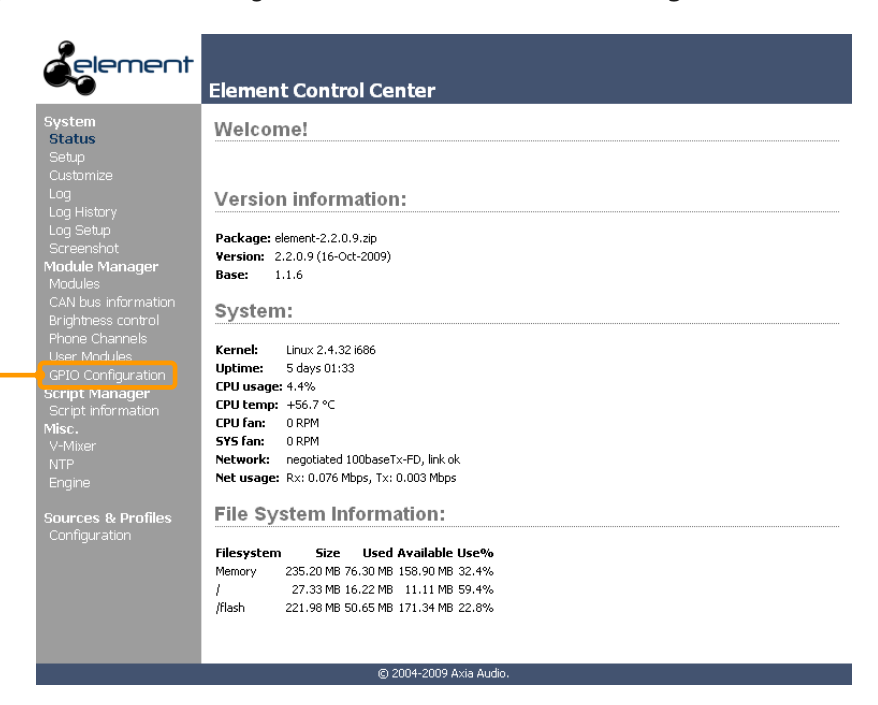

#### 2

1

In the Channel column, link the first relay port with a channel of the ASI 6585 card being by *clicking* the dropdown **icon** to the right of the Channel field. In the new Select Source window, find and *click* on the ASI 6585 **channel**. When all Channels and Ports have been associated, *click* **Save** to save your changes.

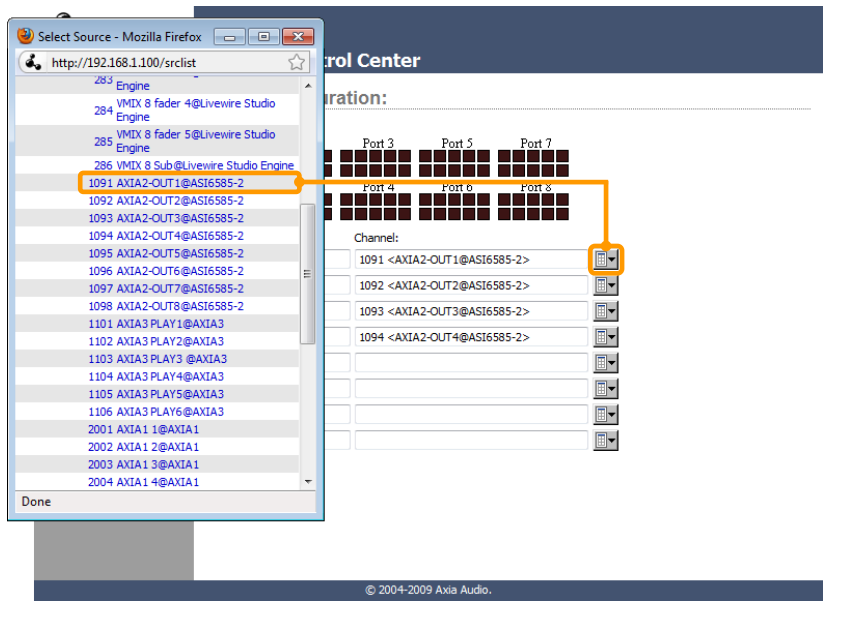

#### 3

Access the ASI 6585 Configuration Web UI by typing the IP address of your ASI 6585 card into your web browser. *Click* the **GPIO** link.

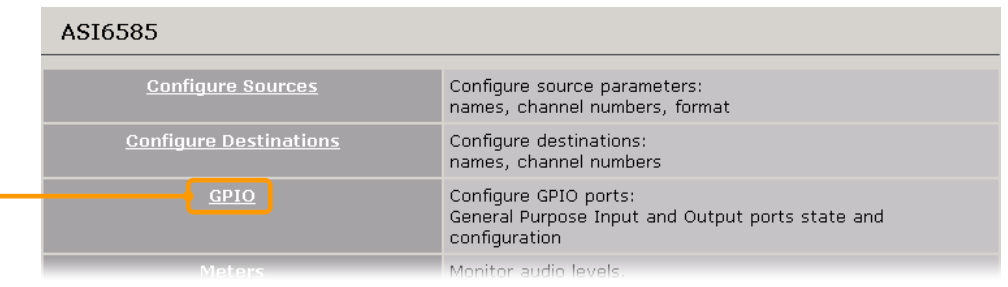

**GPIO functionality requires current firmware to be installed for your card.** The GPIO link will not appear unless your firmware version is at least **2.5.2d\_r2**.

#### 4

In the Channel column, link the first relay port with a channel of the ASI 6585 card being by *clicking* the dropdown **icon** to the right of the Channel field. In the new Select Source window, find and *click* on the ASI 6585 **channel**. This will match the channel you selected in the Element Configuration earlier. When all Channels and Ports have been associated, *click* **Apply** to save your changes.

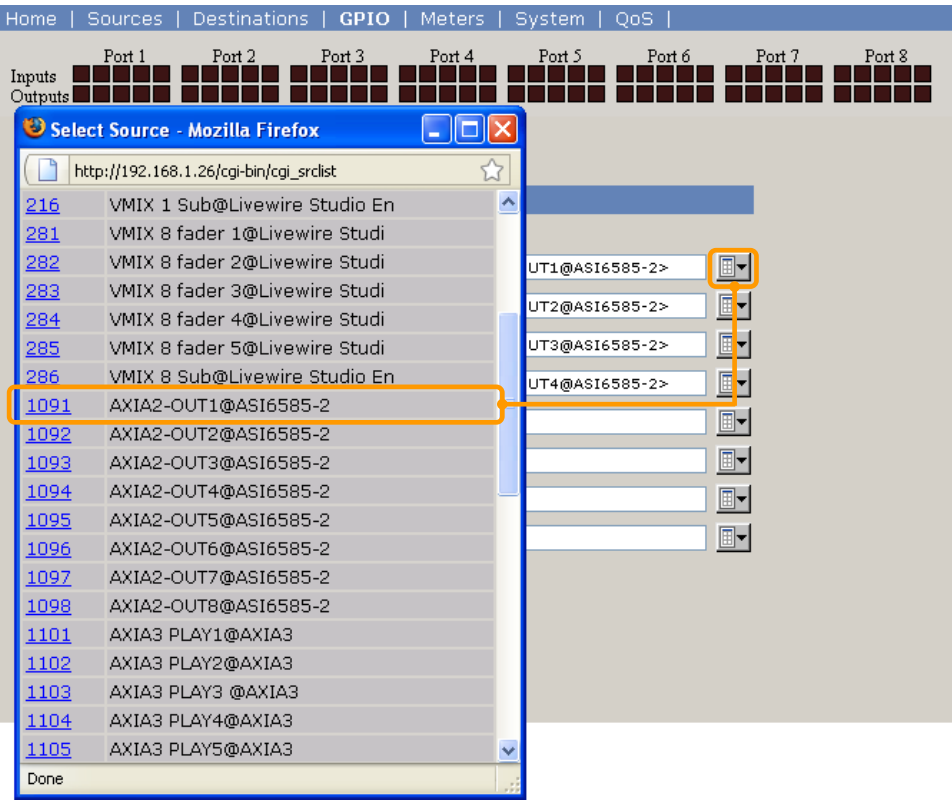

**WO AUTOMATION** for Radio

1

## **Configuring Pin Actions**

Inputs from Axia that result in actions in *WO Automation for Radio* are called pin actions. Associating a GP relay with a *WO Automation for Radio* action is done in Workstation Launcher. *Click* on the **Device Servers** tab.

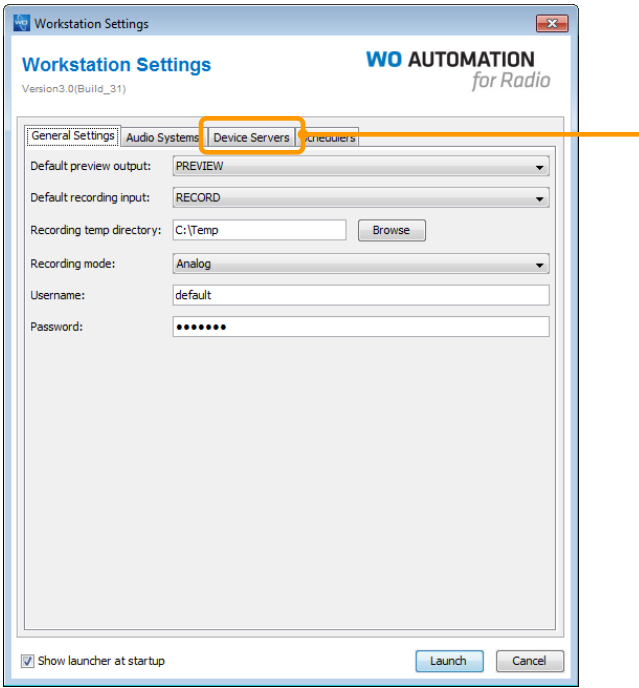

**Don't see Launcher when Workstation starts**? In Workstation *click* **Menu** in the bottom left of the screen. *Click* **System Settings**, and *select* **General**. *Mark* the **check box** for Show launcher dialog at startup. *Click* **OK** and restart Workstation. Launcher will now open on startup.

2

In the Advanced group at the bottom of the tab, *click* the **Pin Actions** button. *Click* **Add** on the Pin Actions window. When all fields on the Pin Action Settings window are complete, *click* **OK**.

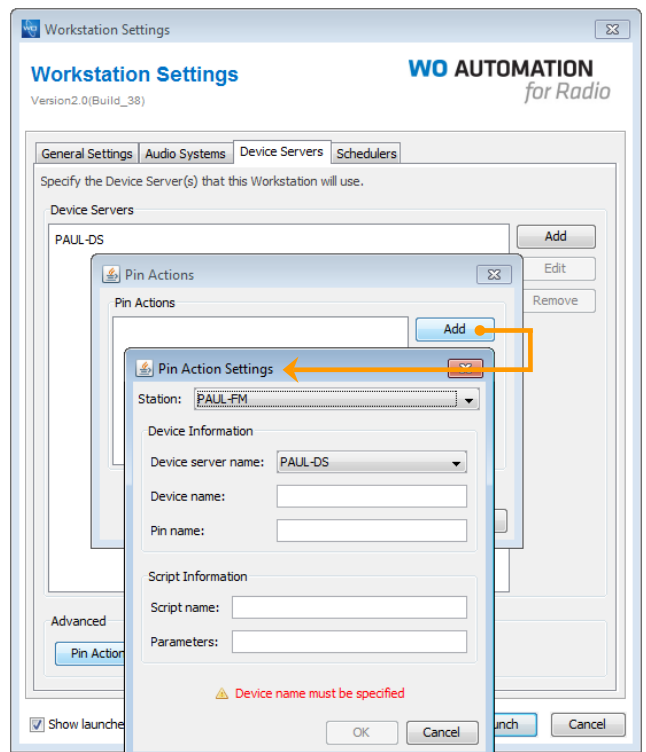

| Field              | <b>Description</b>                                                                                                    |
|--------------------|----------------------------------------------------------------------------------------------------|
| Device Server Name | From the drop-down list, select the Device Server associated with Pathfinder.                                                                                                    |
| Device Name        | Type the descriptive name configured for the Pathfinder device. This field must match<br>exactly what is configured in the Central Server Configuration Web UI as the Friendly<br>Name for the Device that is configured for Pathfinder. Spelling and even capitalization<br>count. |
| Pin Name           | Type the friendly name of the GP Input pin. This field must match exactly what is<br>configured in the Central Server Configuration Web UI as the Friendly Name for the<br>specified pin. Spelling and even capitalization count.                                                   |
| <b>Script Name</b> | Type a Script Name to associate with this pin action. Refer to the Configuring<br>Workstation for Use with External Devices topic for a list of WideOrbit-provided Scripts.                                                                                                    |
| Parameters         | Many scripts require parameters to further define actions to execute. Type the required<br>parameters in this field.                                                                                                    |

<sup>3</sup>

Repeat step 2 for each Pin Action to be defined. When all Pin Actions are defined, *click* **OK** to close the Pin Actions window.

1

for Radio

### **Configuring Play Channel Actions**

Play Channel Actions allow *WO Automation for Radio* to generate relay signals when audio starts, stops or is queued. For example, these signals can be used to turn the Element faders on before a Media Asset plays, and off after the Media Asset finishes playing.

*ON***,** *OFF* **and** *NEXT* **to play states are hard-coded to specific pins on an Axia Relay Port.** For each audio card channel: pin 1 will turn the channel to ON state, pin 2 will turn the channel OFF, while pin 5 is tied to the NEXT to play state.

**To interface with an Axia control surface without an ASI 6585 Livewire card**, contact Customer Support.

Outputs from *WO Automation for Radio* that result in actions in Axia are called play channel actions. Associating a GP relay with an Axia action is done in Workstation Launcher. *Click* on the **Device Servers** tab.

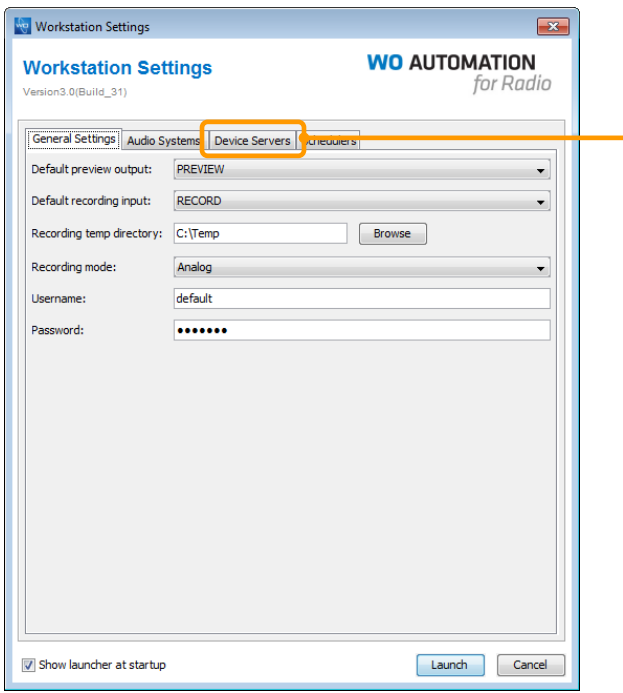

**Don't see Launcher when Workstation starts**? In Workstation *click* **Menu** in the bottom left of the screen. *Click* **System Settings**, and *select* **General**. *Mark* the **check box** for Show launcher dialog at startup. *Click* **OK** and restart Workstation. Launcher will now open on startup.

for Radio

2

On the Play Channel Actions window, *click* **Add** to open the Play Channel Action Settings window.

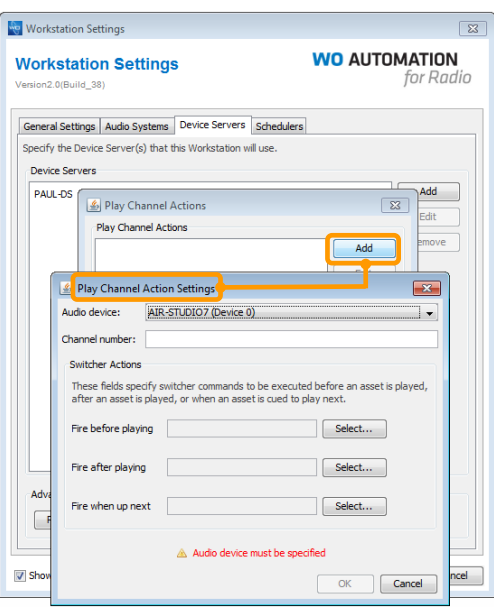

3

On the Play Channel Actions Setting window, begin entering the details for this Play Channel.

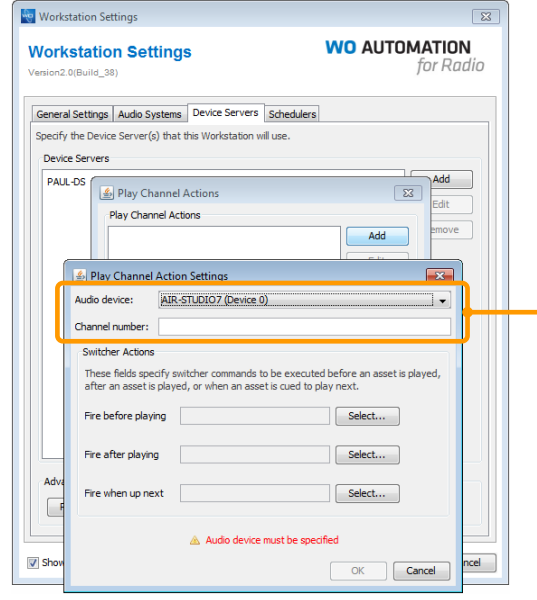

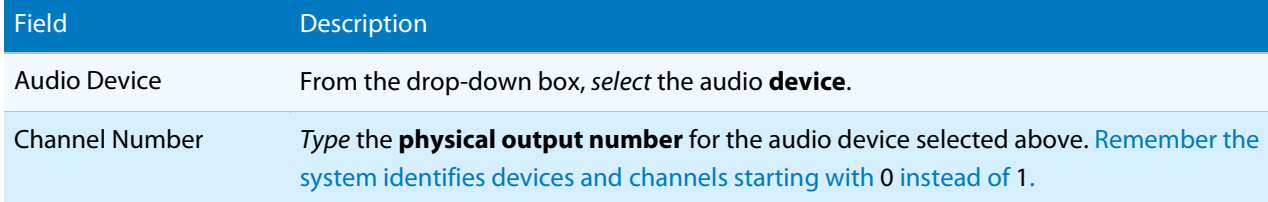

4

Configure the START action. *Click* the **Select** button next to the Fire before playing field and enter the details for this action. When all fields are complete, *click* **OK** to save your changes and close the Pin Selection window.

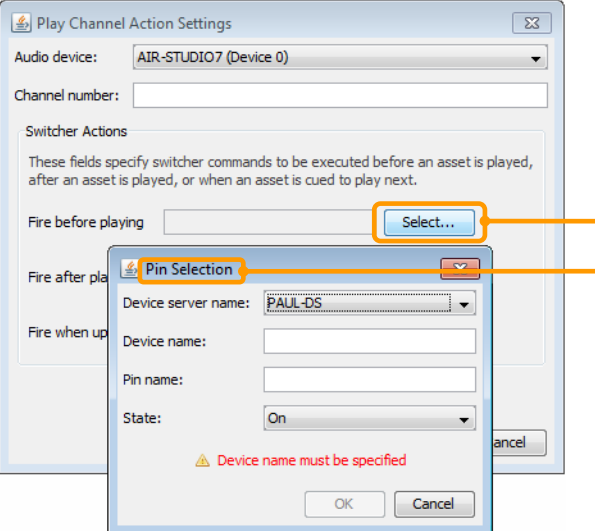

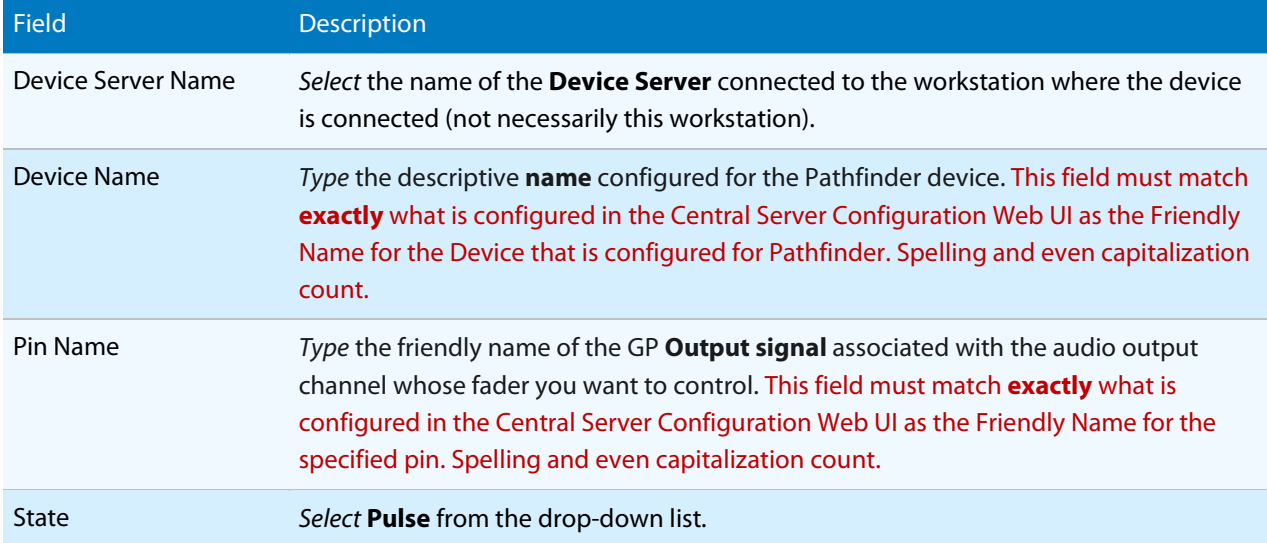

**When specifying the Pin Name, select the correct pin on the associated** *Audio Card GPI/O Port***, not the Element console GPI/O Port.** The pin number will depend on the output type. For each audio card channel: pin 1 will turn the channel to ON state, pin 2 will turn the channel OFF, while pin 5 is tied to the NEXT to play state.

### 5

Configure the STOP action. *Click* the **Select** button next to the Fire after playing field and enter the details for this action. When all fields are complete, *click* **OK** to save your changes and close the Pin Selection window.

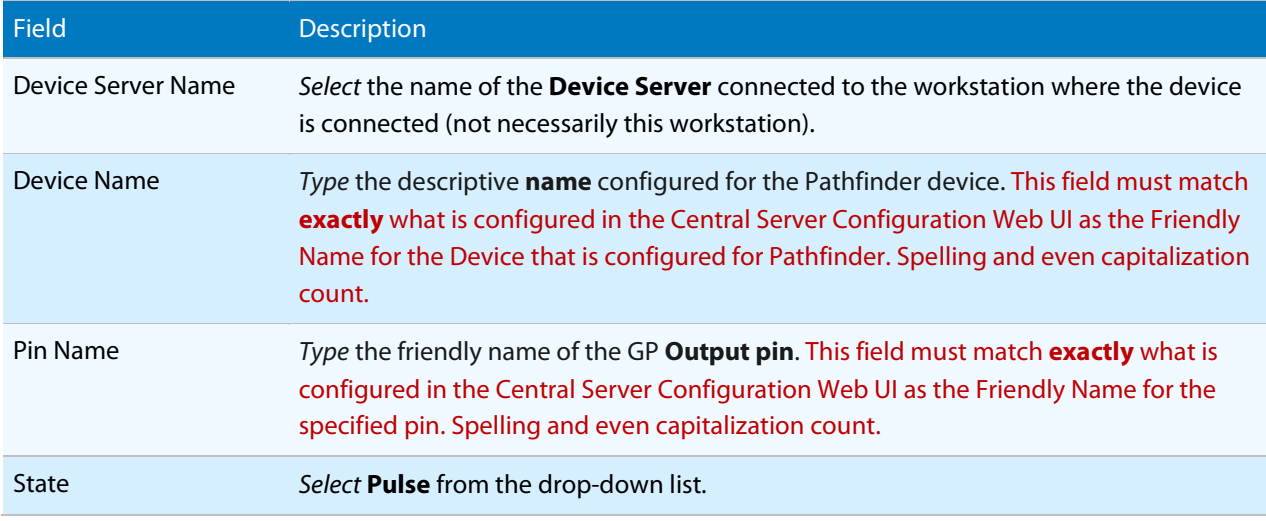

### 6

Configure the NEXT action. *Click* the **Select** button next to the Fire when up next field and enter the details for this action. When all fields are complete, *click* **OK** to save your changes and close the Pin Selection window.

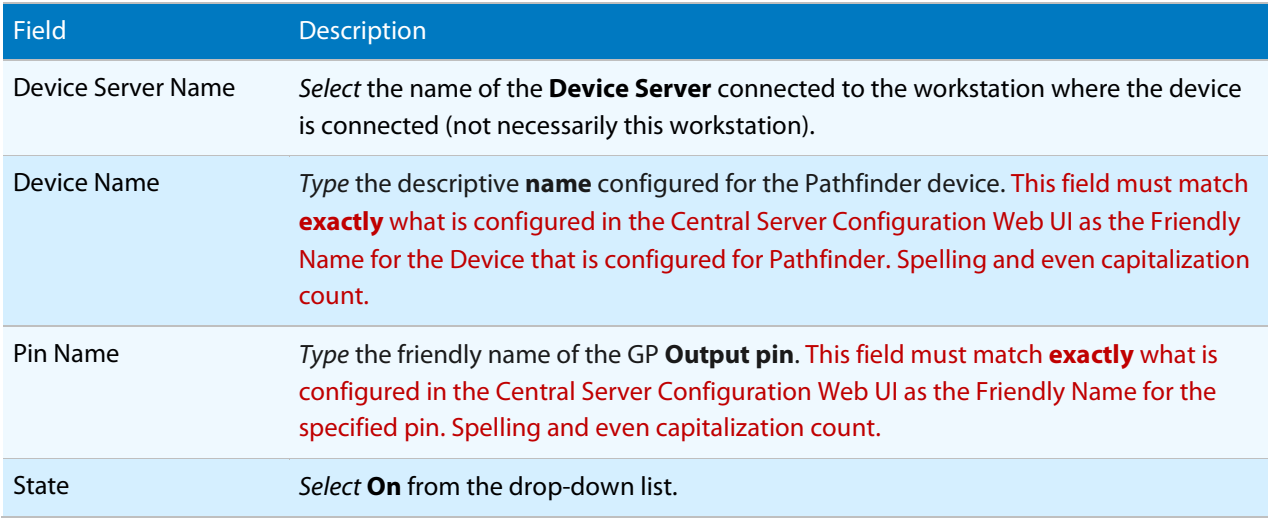

#### 7

Repeat step 2 through 5 for each play channel. When all play channels are configured, *click* **OK** to close the Play Channel Action window, and *click* **OK** to close Launcher.

Part of what makes *WO Automation for Radio* the best system on the market is the feedback and input of innovative users like you. If you have comments on this document, would like to suggest improvements, or have ideas for future documents, please email rasdocuments@wideorbit.com.

Did you know WideOrbit also makes an industry-leading Traffic solution? Your traffic department deserves the same reliability from the same company that is known for outstanding value and excellent customer support. For more details, contact sales@wideorbit.com.